# Classkick 使用教學

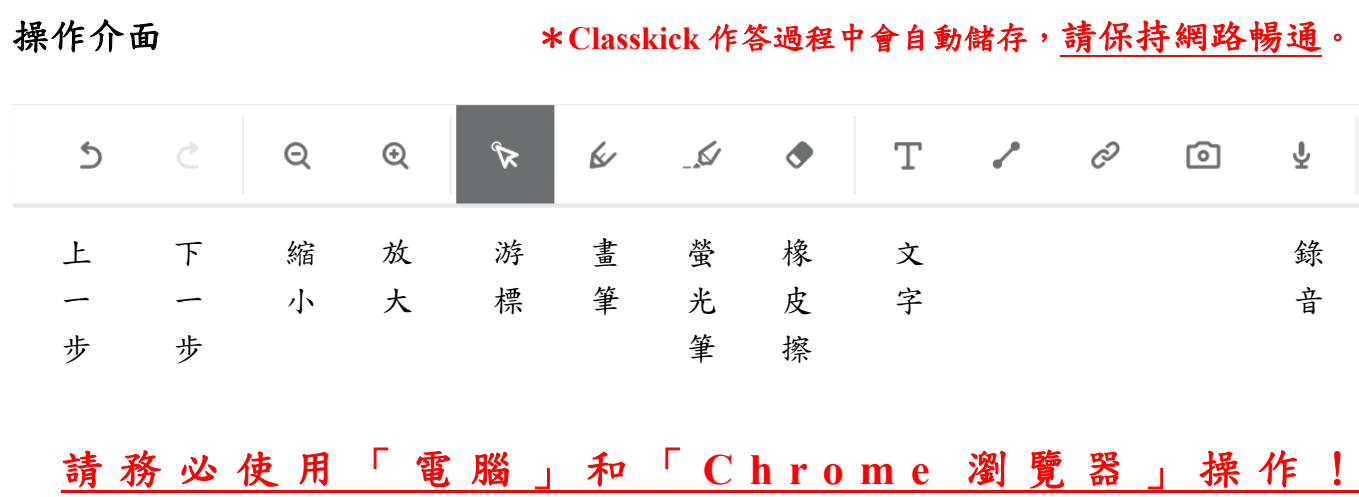

- 1. Classkick 連結 (https://classkick.com/),或直接複製貼上考試連結→跳至步驟4。 請同學事先練習熟悉操作介面,以下為練習測試用,不是考試的連結和代號。 練習測試用→ https://app.classkick.com/#/login/36XGM6, Class Code: 36XGM6。
- 2. 點選 LOG IN  $\rightarrow$  STUDENT  $\cdot$

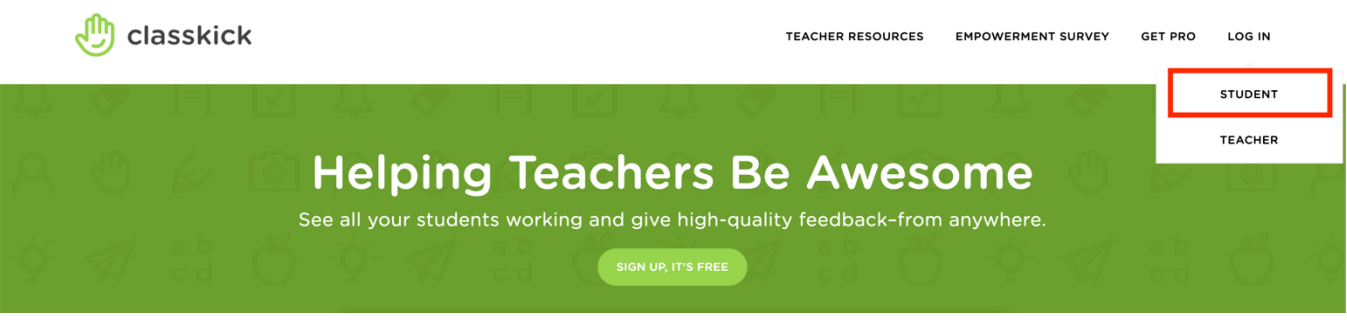

3. 進入此書面輸入 Class Code  $\rightarrow$  LOG IN。

(練習測試用不列入考試成績,試卷連結和 **Class Code** 將於考試時公布。)

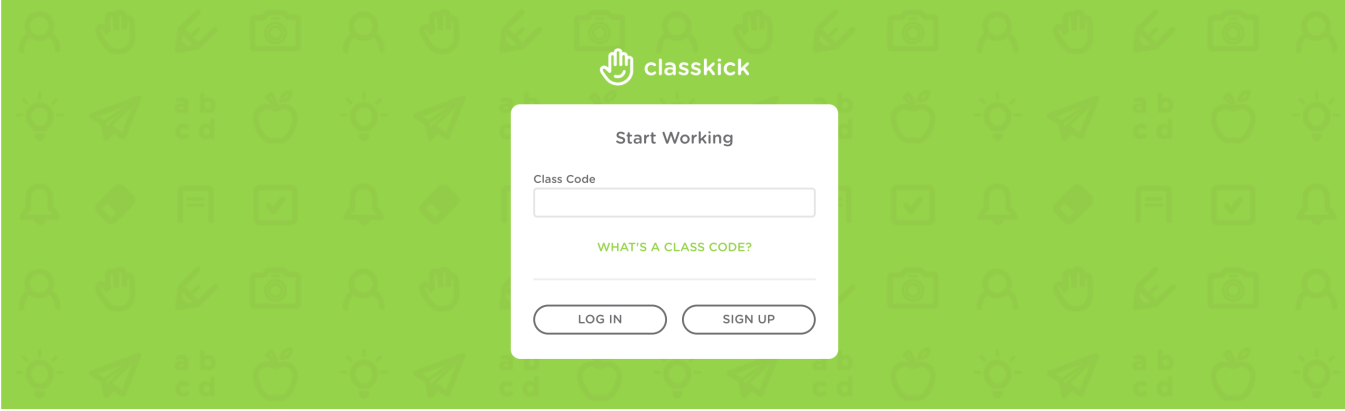

### 4. 輸入英文姓名  $\rightarrow$  GO。

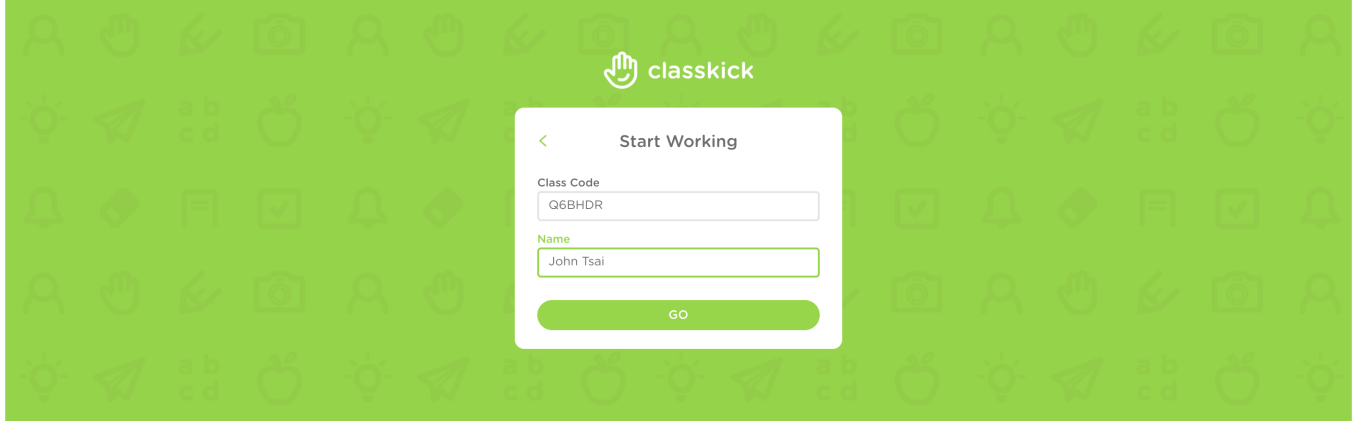

5. 填寫基本資料:

點選「文字(T)」,新增文字框(可新增數個),依序填寫個人資料,文字框可任意移動,也 可隨時更改內容。

請注意:點按文字框右上角「紅色垃圾桶」將刪除整個文字框。

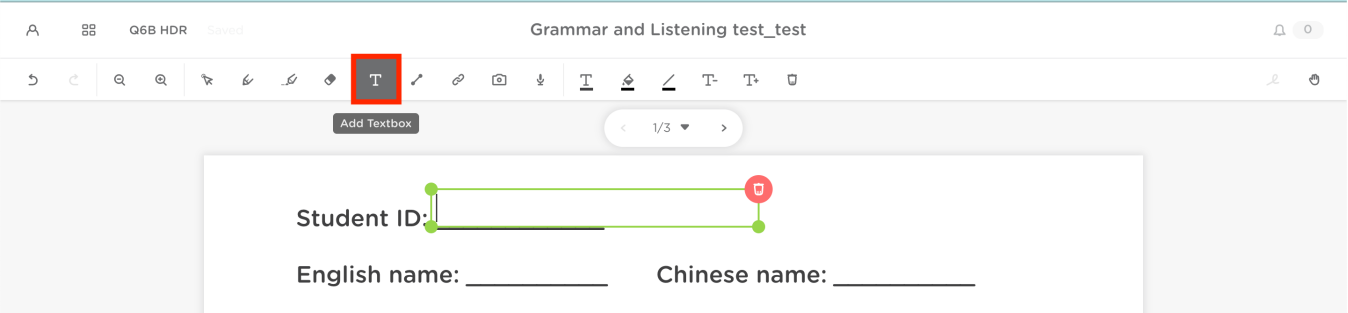

#### 完成範例如下:

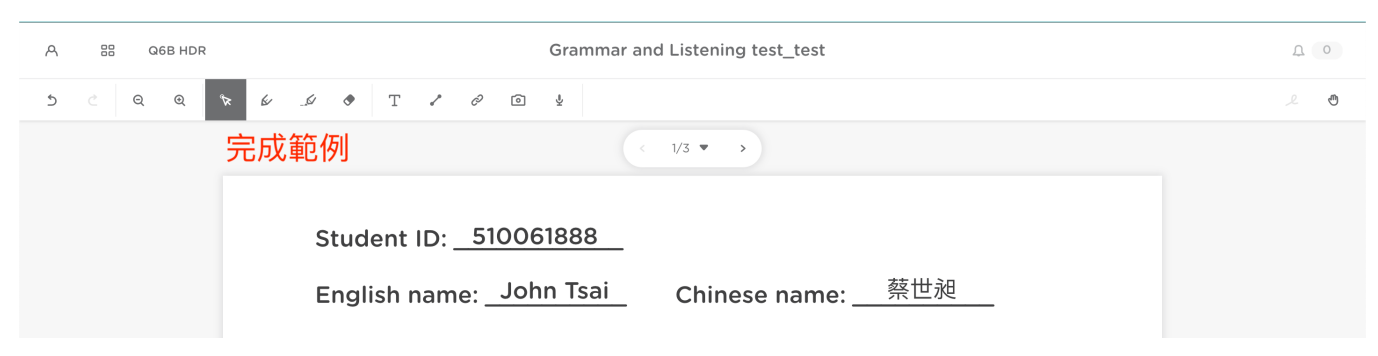

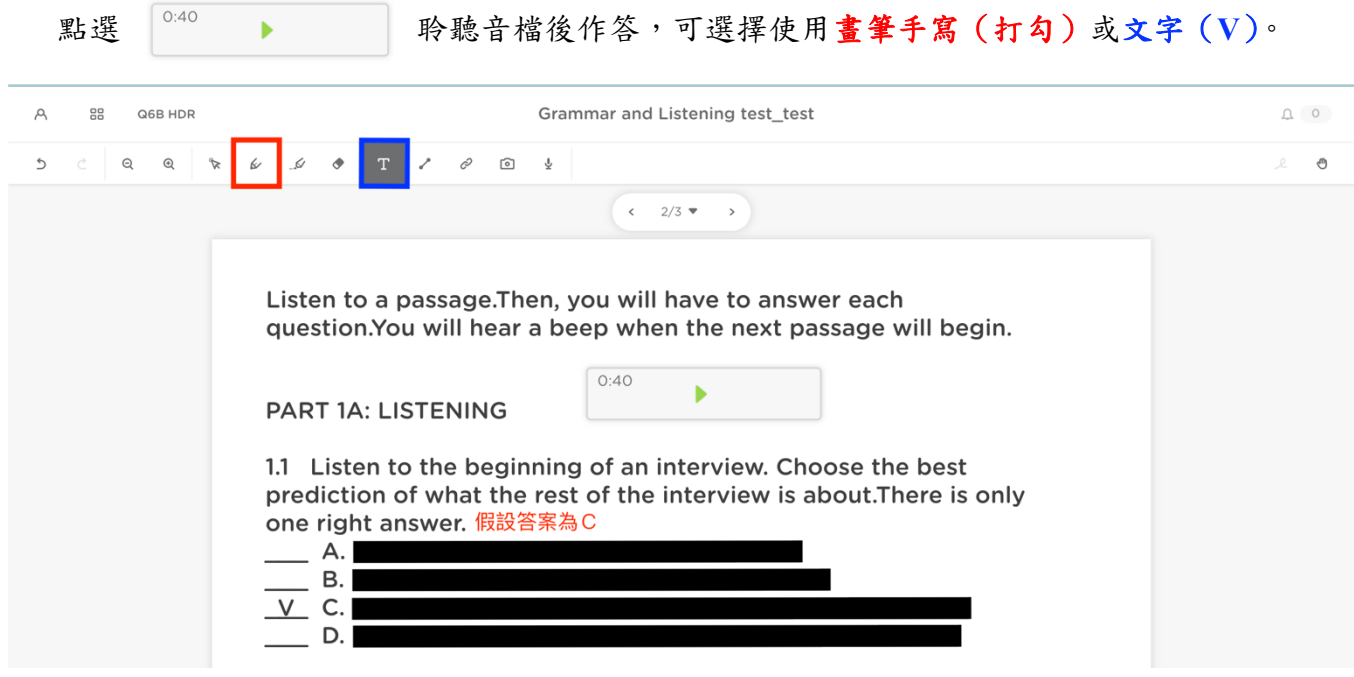

6. 第一部分:聽力

7. 第二部分:聽力+口說(只有題目,作答時請務必自行標示題號) 點選「錄音圖示(**1.**)」,畫面右側出現錄音視窗後點選「START RECORDING(**2.**)」開始錄 音,錄音完成後跳出「錄音檔方格框」,可任意移動。

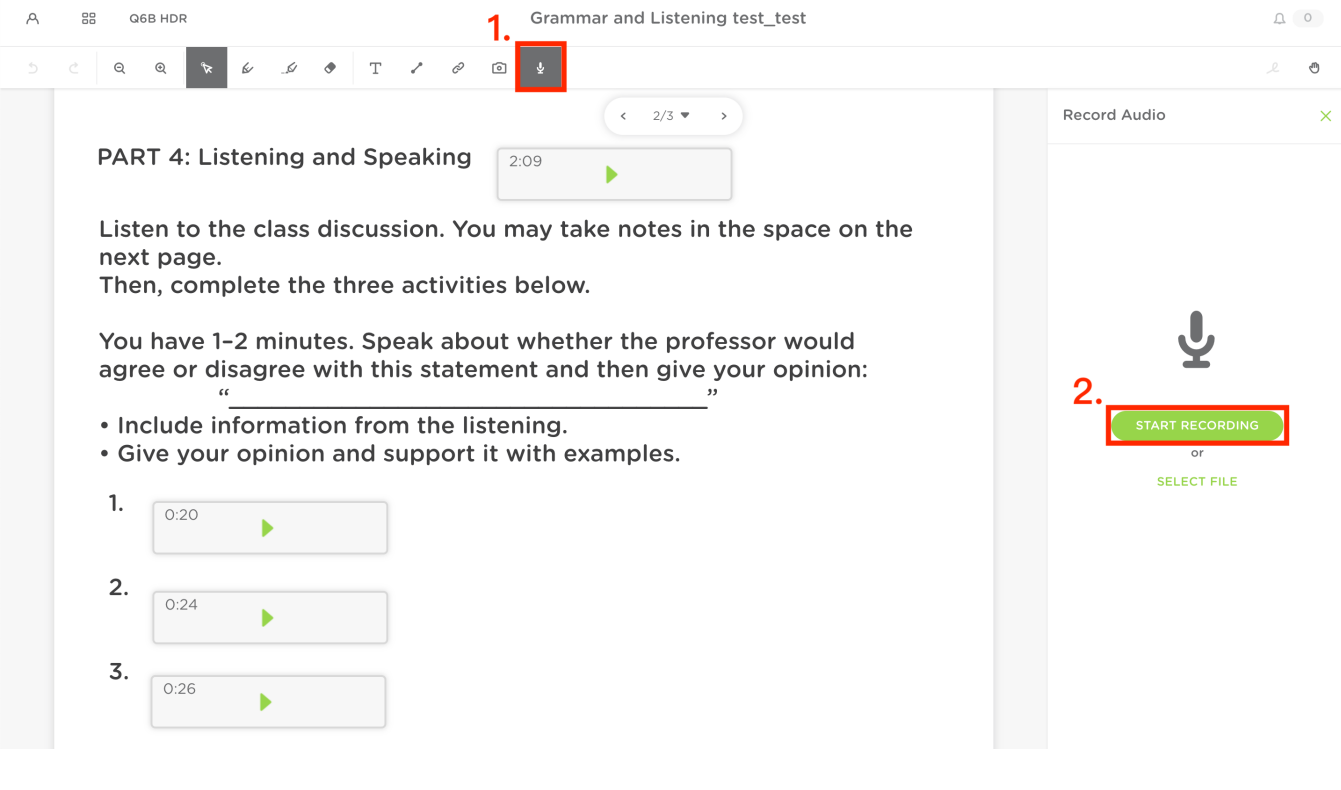

\*請務必標示題號,並將錄音檔方格框移至題號旁,供閱卷老師批改。

8. 第三部分:文法

點選「文字(T)」,新增文字框(可新增數個),依序填寫答案,文字框可任意移動,也可隨 時更改內容。

請注意:點按文字框右上角「紅色垃圾桶」將刪除整個文字框。

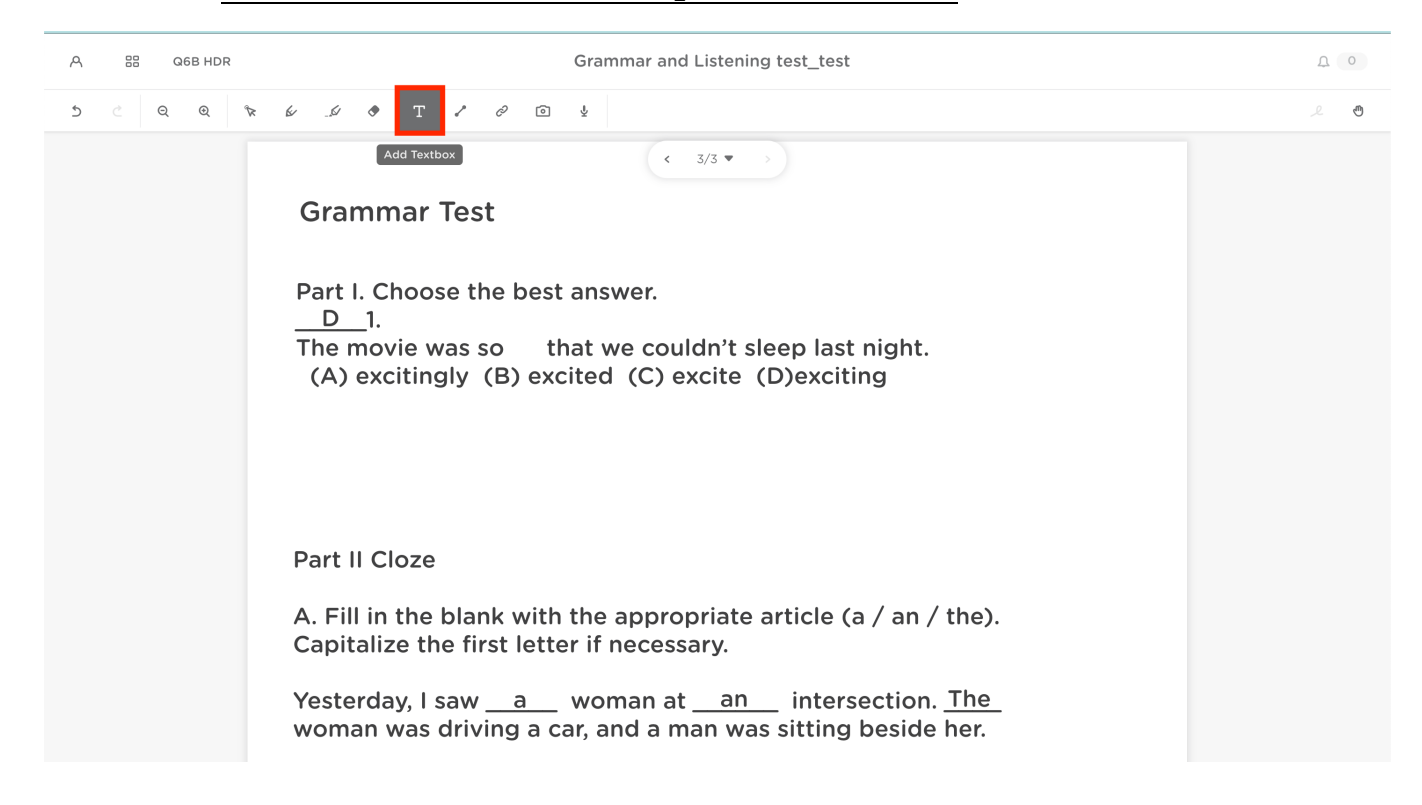

## **9.** \***Classkick** 作答過程中會自動儲存,請保持網路暢通。

作答完成請再次確認填寫內容,確認完畢即可直接關閉視窗。

\*請同學事先練習熟悉操作介面

# 以下為練習測試用,不是考試的連結和代號。

練習測試用連結: https://app.classkick.com/#/login/36XGM6

Class Code: 36XGM6。